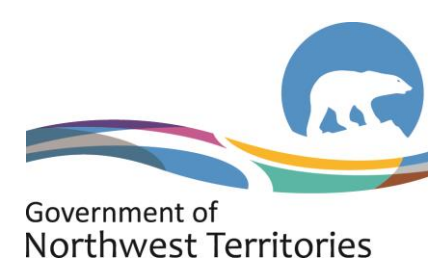

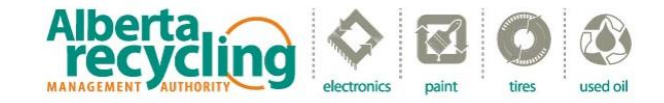

# **Environmental Fee Submission Instructions**

Note: To improve administrative efficiencies and streamline the process for distributors, Alberta Recycling is collecting environmental fees on behalf of the Government of the Northwest Territories (GNWT). All fees collected by Alberta Recycling are transferred to the GNWT's Environment Fund and are used to run the NWT Electronics Recycling Program.

- 1. The Environmental Fee Submission is an online form used to report and remit environmental fees collected on eligible electronic products sold during a reporting period. $1$
- 2. All outstanding environmental fees are subject to interest charges at a current rate of 18% in accordance with the Interest Rate Regulations under the GNWT's *Financial Administration Act*.
	- Interest accrues from the date on which the amount was first due and payable and continues up to the date on which full payment is received by the program.
	- **•** Once payment has been received a further notice will be sent indicating any interest payable.
- 3. Summary of Payment Methods
	- **Pay using Electronic Funds Transfer (EFT) -** Initiated within a Distributor's own accounting system for Distributors with an EFT payment system.
	- **Pay by mail** Submit the Environmental Fee report online and then mail cheque or money order to our office.
	- **Pay by Interac E-Transfer** (send t[o nwtelectronics@albertarecycling.ca\)](mailto:nwtelectronics@albertarecycling.ca)
- 4. Regardless of which payment method is used, the fees must be submitted within 30 days following the reporting period. Payments are payable to "Alberta Recycling Management Authority (For GNWT)."
- 5. Once you have completed the remittance, a transaction receipt and submission acknowledgment will be sent to you via email.
- 6. **If you have not sold any eligible electronic products in a reporting period, you are still required to submit a 'nil report'.** It is an offence under the NWT *Electronics Recycling Regulations* and *Waste Reduction and*  Recovery Act<sup>2</sup> to fail to remit or to file a misleading report.

<sup>1</sup> This information is subject to the NWT *[Access to Information and Protection of Privacy](https://www.justice.gov.nt.ca/en/files/legislation/access-to-information-and-protection-of-privacy/access-to-information-and-protection-of-privacy.a.pdf) Act*

<sup>2</sup> <https://www.justice.gov.nt.ca/en/files/legislation/waste-reduction-recovery/waste-reduction-recovery.r3.pdf>

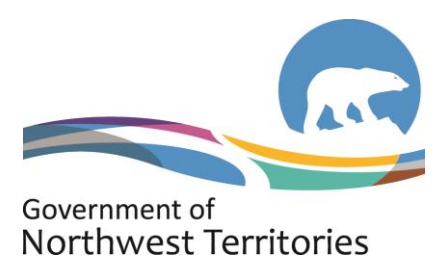

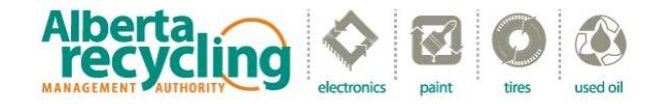

## **INSTRUCTIONS FOR COMPLETING SUBMISSION**

To complete your monthly fee report online, please visit our website [www.albertarecycling.ca](http://www.albertarecycling.ca/) and follow the steps as outlined below. If you require assistance at any point please do not hesitate to contact our office.

#### **1. DEFINITIONS FOR TERMS USED IN THE ONLINE REMITTANCE FORM**

**Distributor Registration Number:** The number on your certificate of registration.

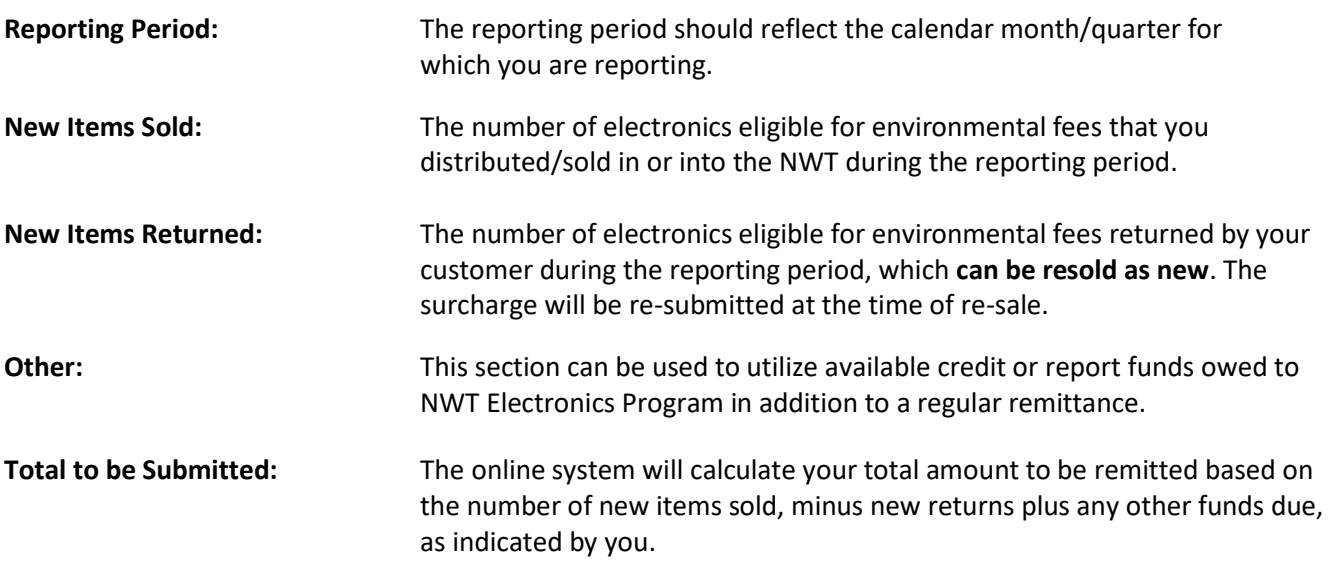

# **2. STEPS TO COMPLETE AN ONLINE REMITTANCE**

# **A. Login to the Distributor Portal**

- i. In the top right of the Alberta Recycling homepage, click the "Login Portal" drop-down and select "NWT".
- ii. Enter your six digit Distributor registration ID.
- iii. Enter your password and select "Login".

#### **Passwords**

- If it is your first time logging in, either follow the link in the confirmation email you receive from Alberta Recycling or select "forgot your password" on the log in page. Follow the prompts to create your password.
- If you have forgotten your password and need to recover it, select "forgot your password" on the log in page and follow the prompts to reset your password.
- If you do not have access to the email address associated with the account and you need to recover the password, please contact our office for assistance.

**Note:** The website is optimized for use with the following browsers: Chrome, Firefox, Safari, and Microsoft Edge.

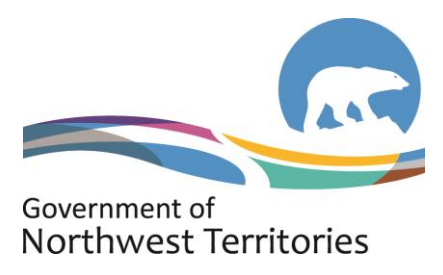

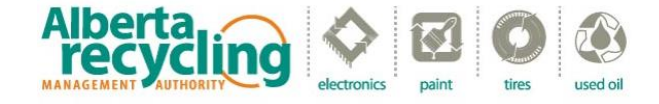

# **B. Environmental Fee Submission Process**

Enter your full name where requested and click "Start Submissions".

#### *Important Note - Changing Company Information:*

At this If any changes or updates to the company information are required, please contact our office for assistance.

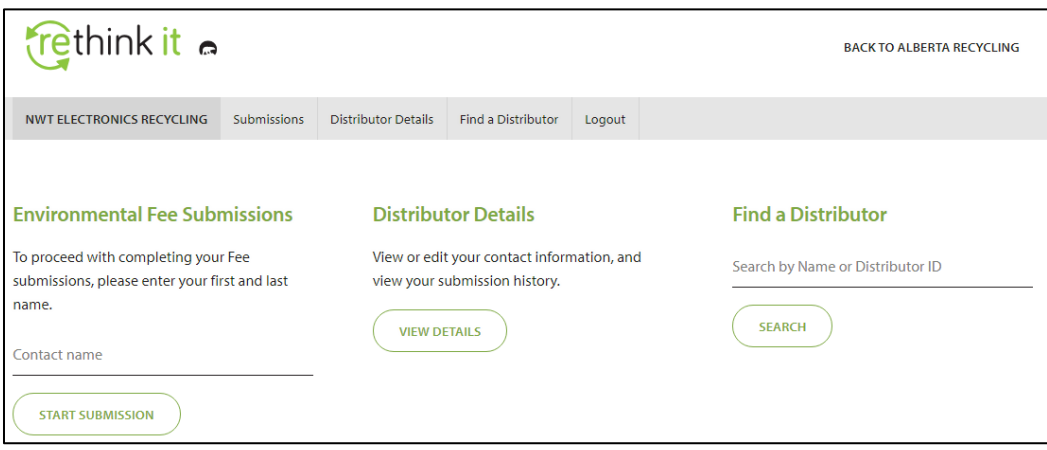

• If a submission is required for more than one period, you will see a red warning message and the months that remain outstanding will also appear in the drop down menu.

NOTE: There are previous periods without a submission. Please make submissions for these periods as soon as possible (interest charges will be applied to all past due submissions).

- Each reporting period has to be submitted separately. Please do not press your browser's "Back" button; you must completely finish one reporting period before proceeding to the next one.
- For a detailed list of what's included in each of the categories of electronics see the schedule at the end of the <u>Electronics Recycling [Regulations](https://www.justice.gov.nt.ca/en/files/legislation/waste-reduction-recovery/waste-reduction-recovery.r3.pdf)</u><sup>2</sup>.

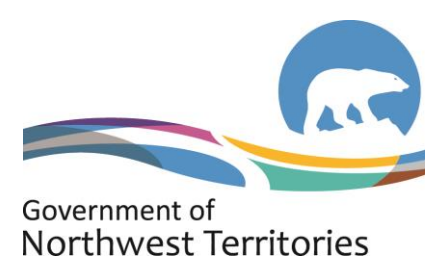

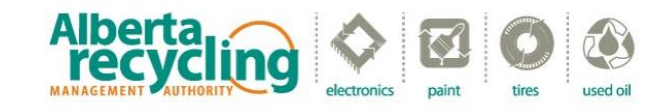

## **Step 1: Reporting Period**

i. Begin by selecting the reporting period from the drop down menu.

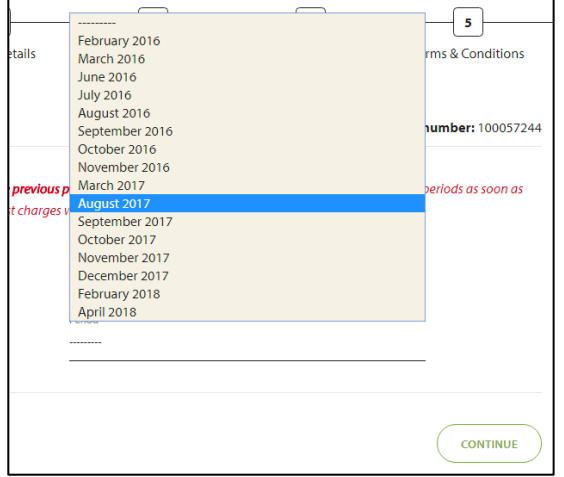

### **Step 2: Period Details**

- i. Enter the number of units sold during this reporting period. Totals will be automatically calculated.
- ii. *If there are no sales to be reported, select 'No' to submit a NIL report.*
- iii. *If there are returns to report, select 'Yes' and enter the number of units returned. (Returns are only to be reported on products that are returned to be re-sold as new).*
- iv. Once complete, click "Continue"

**ii.**

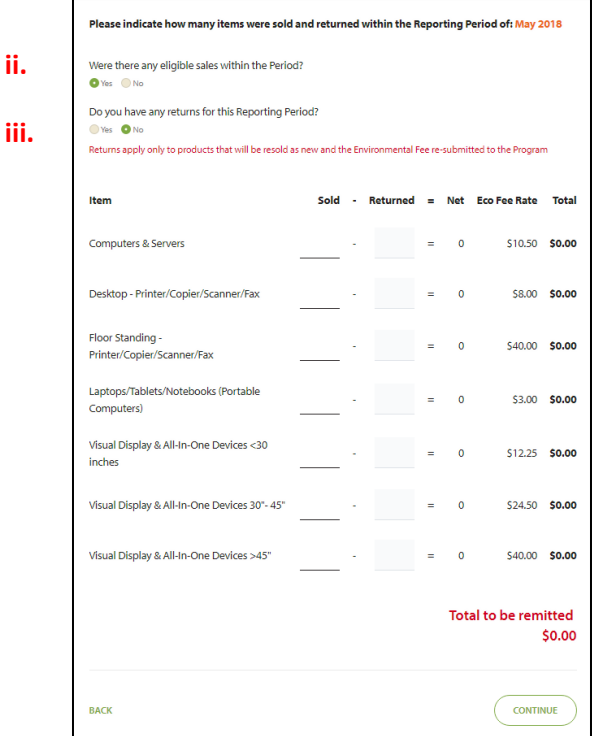

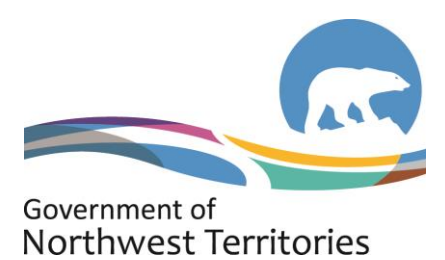

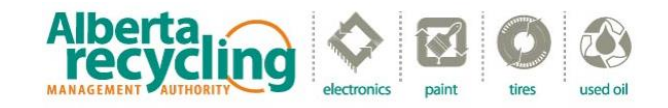

## **Step 3: Other Remittances**

In unusual circumstances you may need to report other balances or to apply a credit on account. If there are no additional fees or credits to be reported click "Continue" to proceed and skip to Step 4.

## **a. Applying Credit**

If there is a credit balance available on your account, you can apply it towards your remittance payment. *Any available credit would have been communicated to you in writing by Alberta Recycling. Please contact Alberta Recycling if you are unsure of your available credit balance.*

- i. Select "Credit On Account" from the drop down menu.
- ii. In the description field, indicate "Credit".
- iii. In the last field, enter the exact deductible amount. Ensure that the amount entered has a negative value; this will deduct the credit directly from your total.

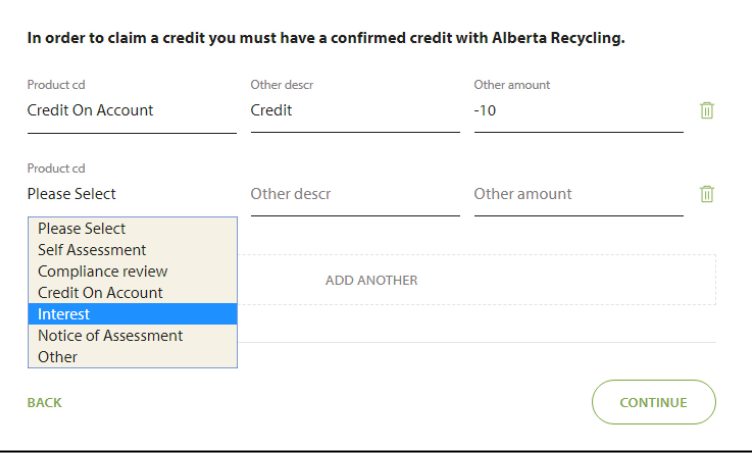

*Important Note:* Credit balances should only be redeemed through this method. Please do NOT claim the amounts by entering an equivalent number of returned units or by reporting fewer units sold to balance your numbers. Such methods do not inform us of your intention to apply available credit.

# **b. Paying Other Outstanding Balances**

If other balances are due, they can be filed along with the regular remittance. You will receive a notice by mail of any outstanding balances on your account.

- i. Select the appropriate option from the drop down menu.
- ii. In the description field, provide further explanatory details (e.g., Interest May 2011).
- iii. In the last field, enter the exact amount to be applied and it will be recalculated into the total.
- iv. Once all values are entered, click "Continue".

# **c. Adding or Deleting Other Remittance Lines**

- i. To add additional lines select the "Add Another" button.
- ii. To delete an entry, click on the bin icon on the left.

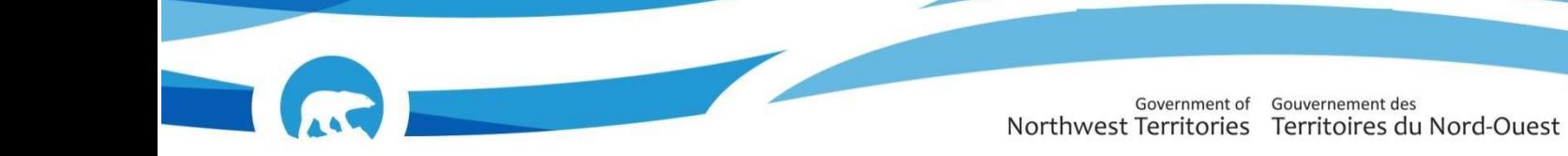

## **Step 4: Review Submission**

A summary of your report will be displayed. Please check the details before selecting "Continue to Payment"

*Use the "Back" button to return to previous steps in the reporting process and make any changes if required.* 

#### **Step 5: Terms and conditions**

Г

i. All submissions are subject to Terms and Conditions. Please read through the Terms and Conditions, check off the box which indicates you accept the terms before proceeding to the next step.

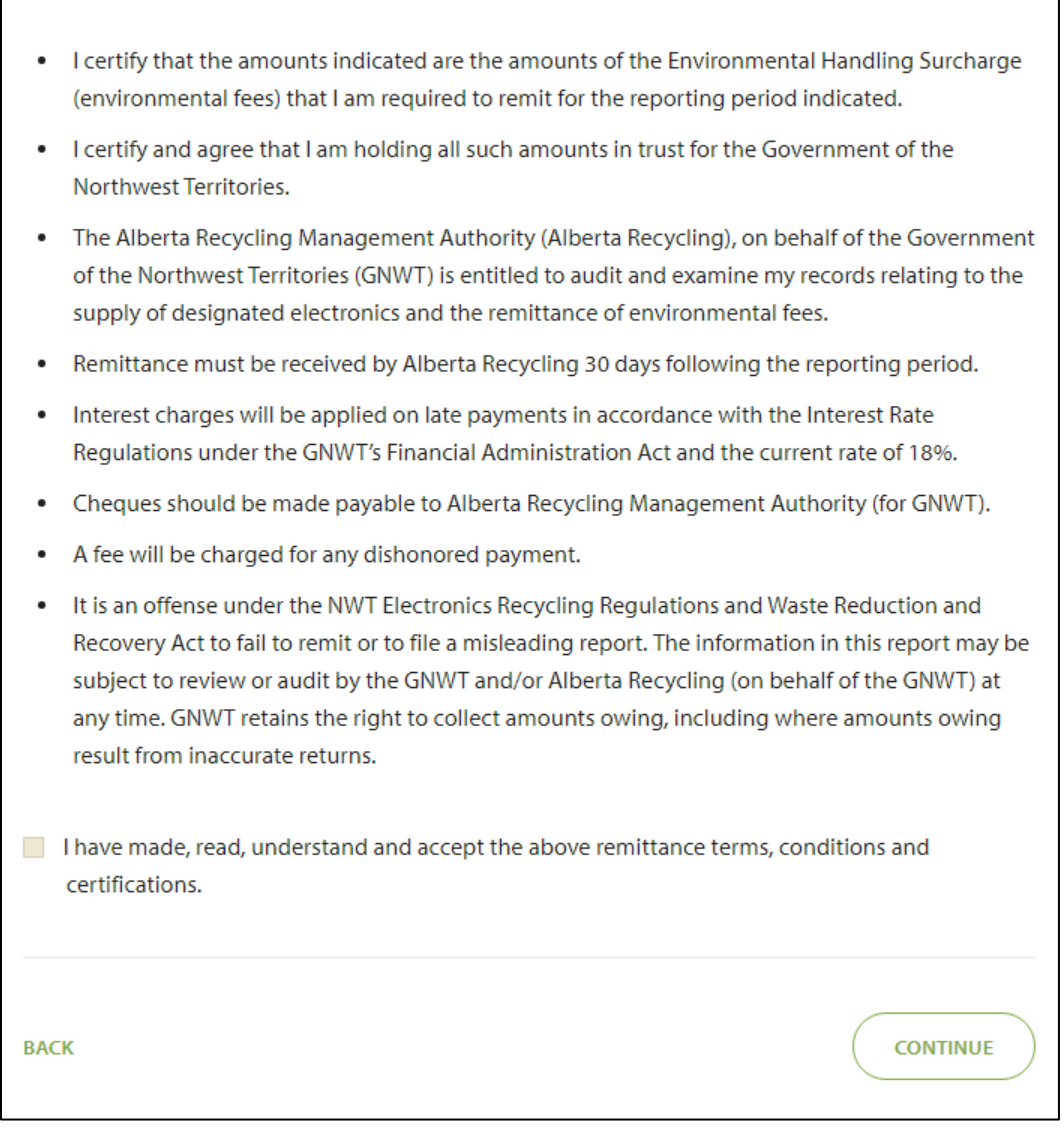

٦

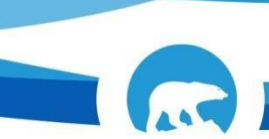

### **Step 6: Payment**

i. In the drop down menu select the payment method (see options in table below) and follow the prompts. After completing all necessary fields, click "Submit" to complete your submission.

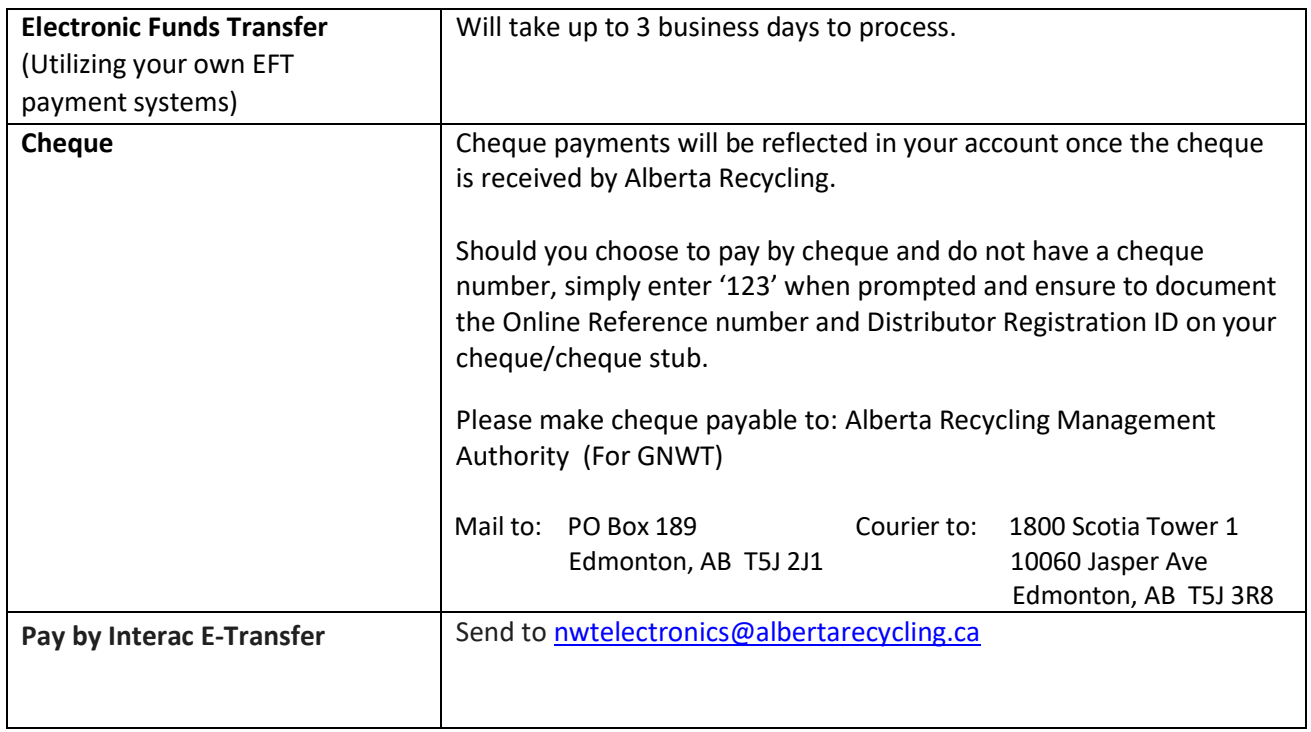

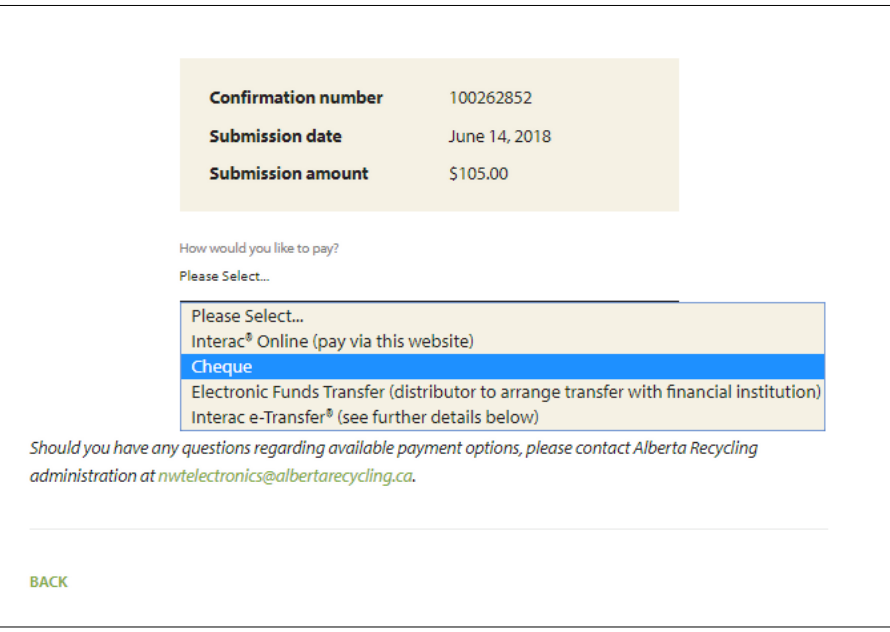

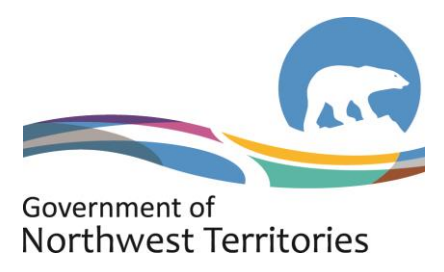

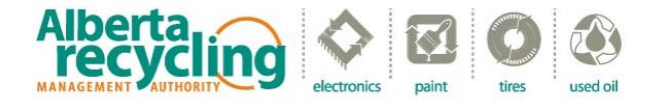

# **C. Completing the Transaction**

- i. In order for your submission to be completed, you must continue through the process until you come to the confirmation page as illustrated below.
- ii. At this point you can choose to print a summary of your submission, begin another submission or logout.

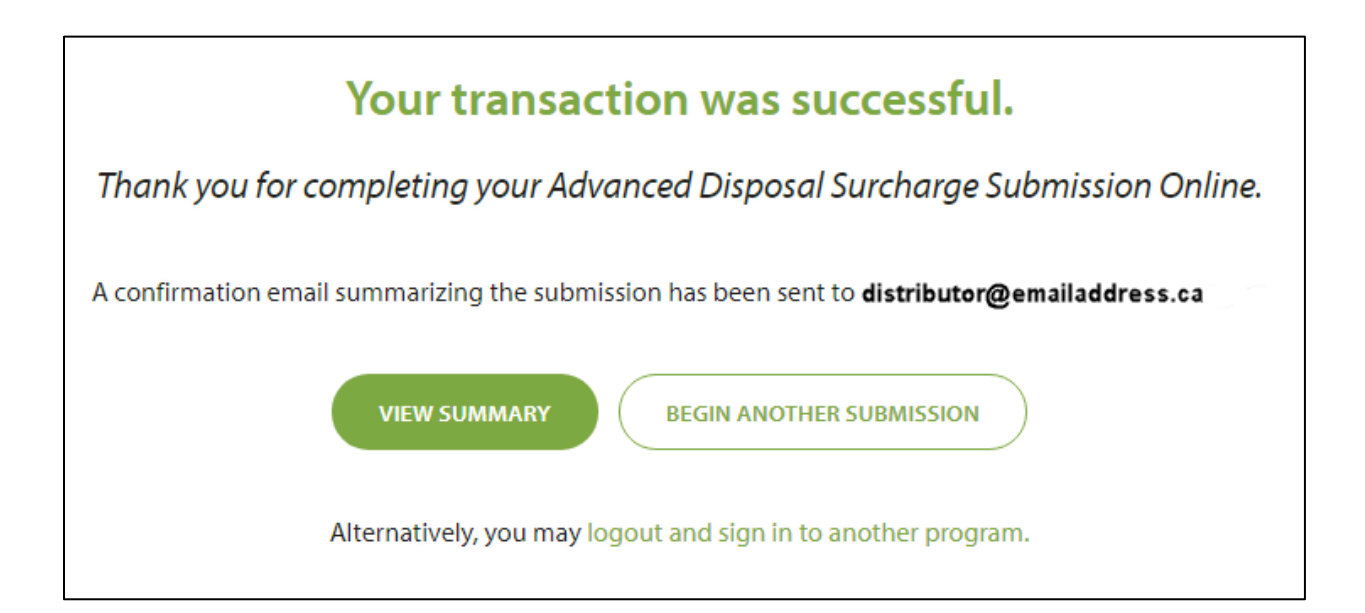